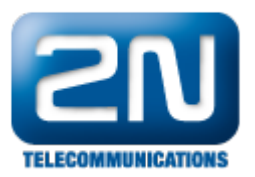

# Avaya IP Office R8.0 - Jak ji nakonfigurovat s 2N® Helios IP

## Konfigurace Avaya IP Office

Všechny změny konfigurace pro Avaya IP Office jsou dělány přes IP Office Manager. Všechny parametry jsou v následujících krocích v defaultních hodnotách a jsou přeměňovány na referenční.

Procedury jsou rozděleny do následujících skupin:

- Nastavení LAN parametrů
- $\bullet$ Administrace SIP registraru
- Přidání SIPové stanice
- Přidání uživatele
- Konfigurace Sekvenční Hunt Group

#### Nastavení LAN Parametrů

Z konfiguračního stromu v levém okně vyberte System. Klikněte na záložku LAN1 a LAN Settings a zobrazí se Vám okno pro nastavení LAN parametrů

- Nastavte IP adresu IP Office
- $\bullet$ Nastavte IP Masku dle Vašeho síťového plánu
- Nastavte DHCP mód dle Vašeho síťového požadavku. V tomto případě je DHCP mód b, jelikož nebyl používán.
- Ostatní políčka mohou být ponechána prázdná anebo s defaultníma hodnotami.

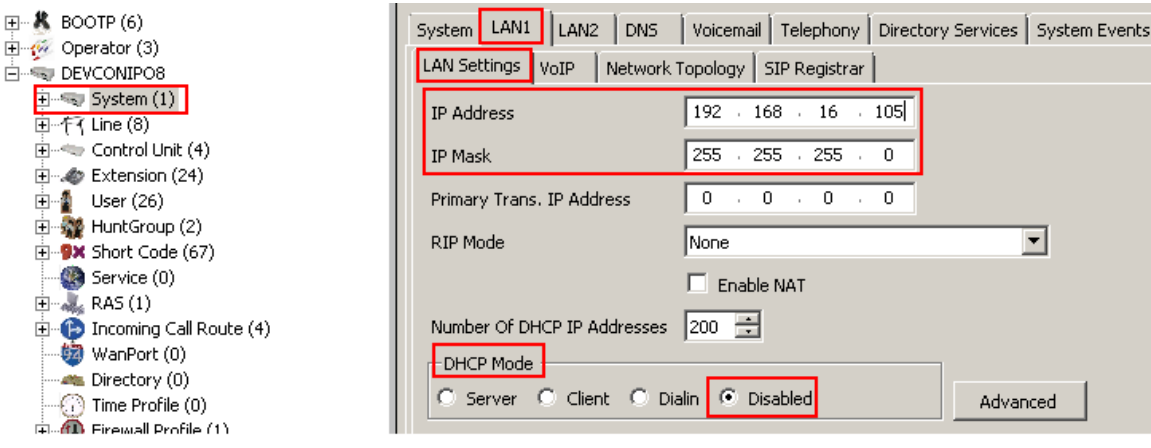

#### Administrace SIP Registraru

Zvolte podtabulku SIP Registrar v pravém okně a vložte následující hodnoty:

- Domain Name: Vložte platnou hodnotu Domain Name. V tomto případě to bylo prázdné políčko, jelikož registrace je provedena použitím IP adresy rozhraní LAN1.
- Layer 4 Protocol: Vyberte jak TCP, tak UDP
- TCP Port: Nastavte na 5060
- UDP Port: Nastavte na 5060

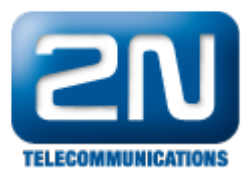

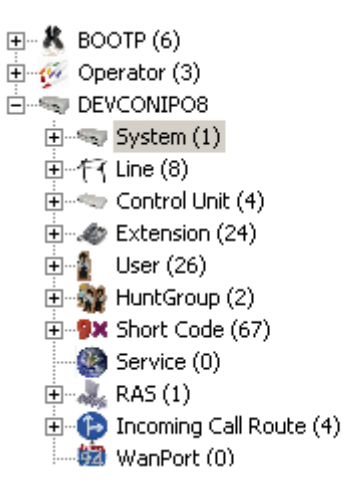

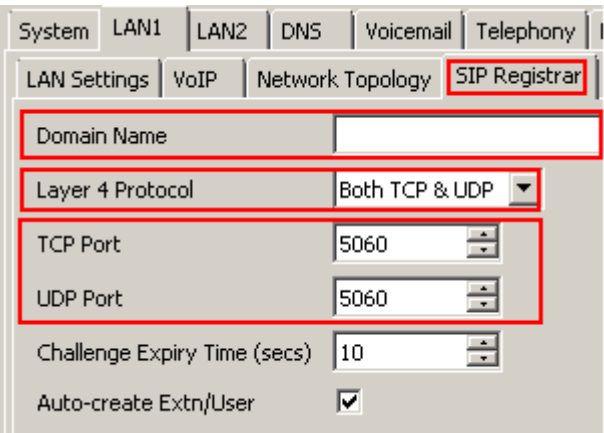

#### Přidání uživatele

Přidejte uživatele kliknutím na User v levém okně a vyberte New. Do pole Name vložte popisné jméno, například Extn316. Do pole Full Name vložte popisné jméno pro uživatele. Pro stanici - Extension - vložte platné číslo stanice.

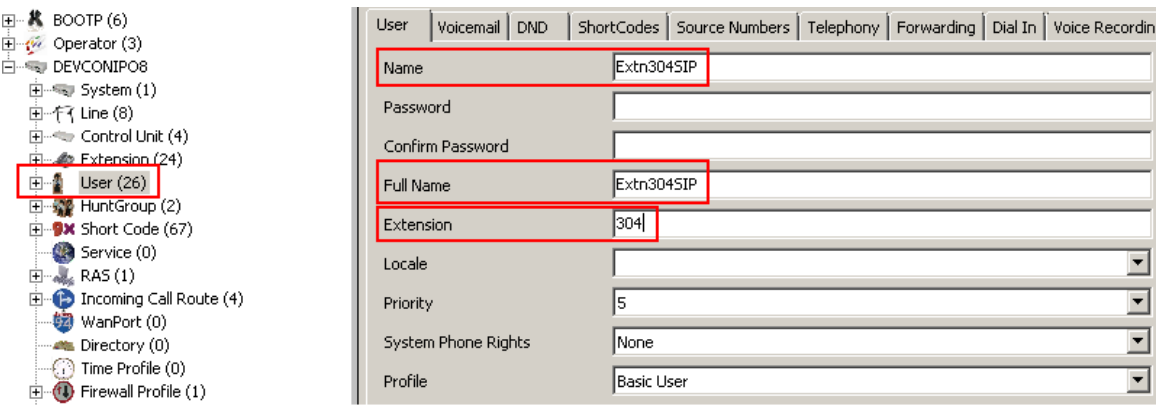

Vyberte záložku Voicemail a odškrtněte Voicemail On.

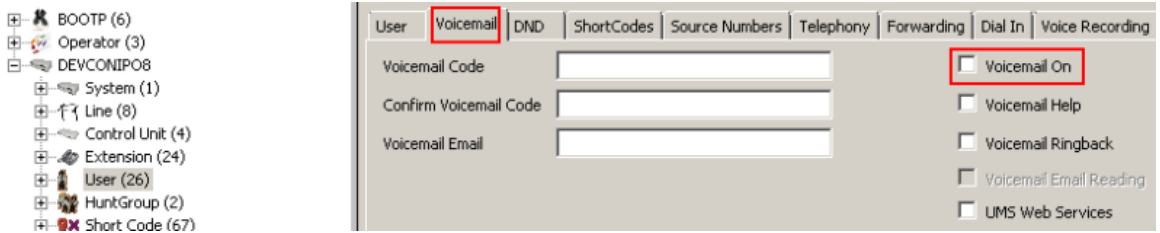

Vyberte záložku Telephony - Supervisor Settings a vložte Login Code. Ten je používaný pro konfiguraci 2N Helios IP v sekci Administrace nastavení SIPu pro logování uživatele do IP Office. Klikněte na OK, až to budete mít vše vyplněné.

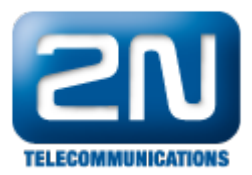

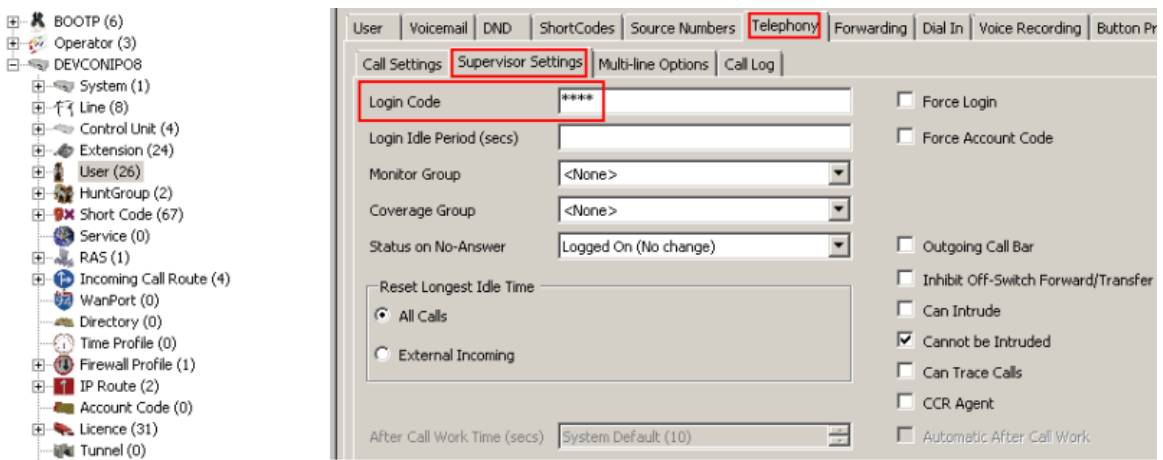

Hnedle se objeví hláška - viz níže - dotazující se na to, zda-li chcete vytvořit novou stanici VoIP s tímto číslem. Vyberte SIP Extension a klikněte na OK. Opakujte tolikrát, kolikrát je potřeba.

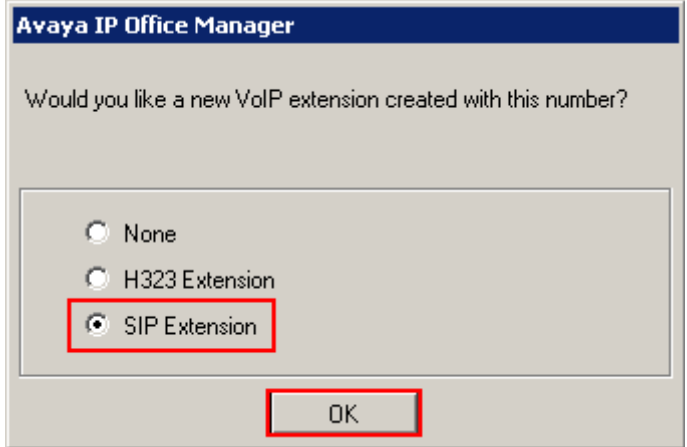

## Konfigurace Sequential Hunt Group

V levém okně klikněte na Hunt Group a vyberte New. Do pole Name vepište popisné jméno pro hunt group. Do pole Extension vepište nepoužívané číslo stanice, v tomto případě 402, a nastavte Ring Mode n a Sequential. V poli No Answer Time (secs) nastavte počet sekund, po které bude vyzvánět stanice, než hovor přejde na další v seznamu, v tomto případě je to 10. Klikněte na Edit, abyste nakonfigurovali seznam stanic.

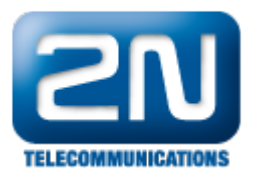

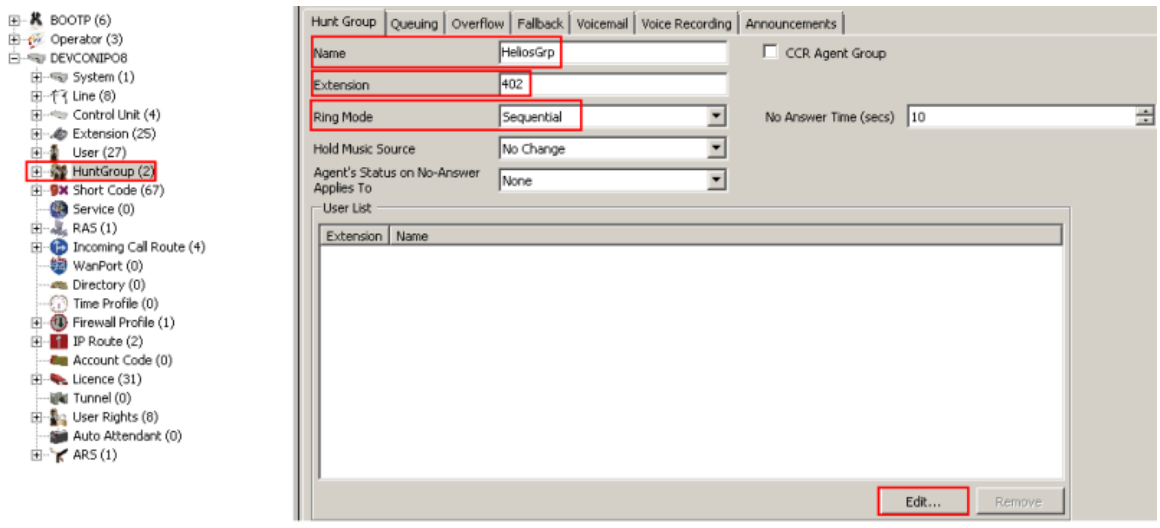

 $\bullet$ Objeví se obrazovka - viz níže - vyberte nejnověji vytvořeného uživatele SIP a ostatní uživatele, které chcete mít v Hunt group a klikněte na Append. Klikněte na OK pro návrat k předešlému oknu a klikněte na OK, až to budete mít hotovo.

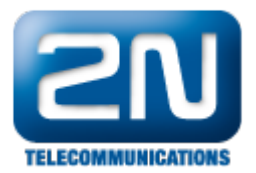

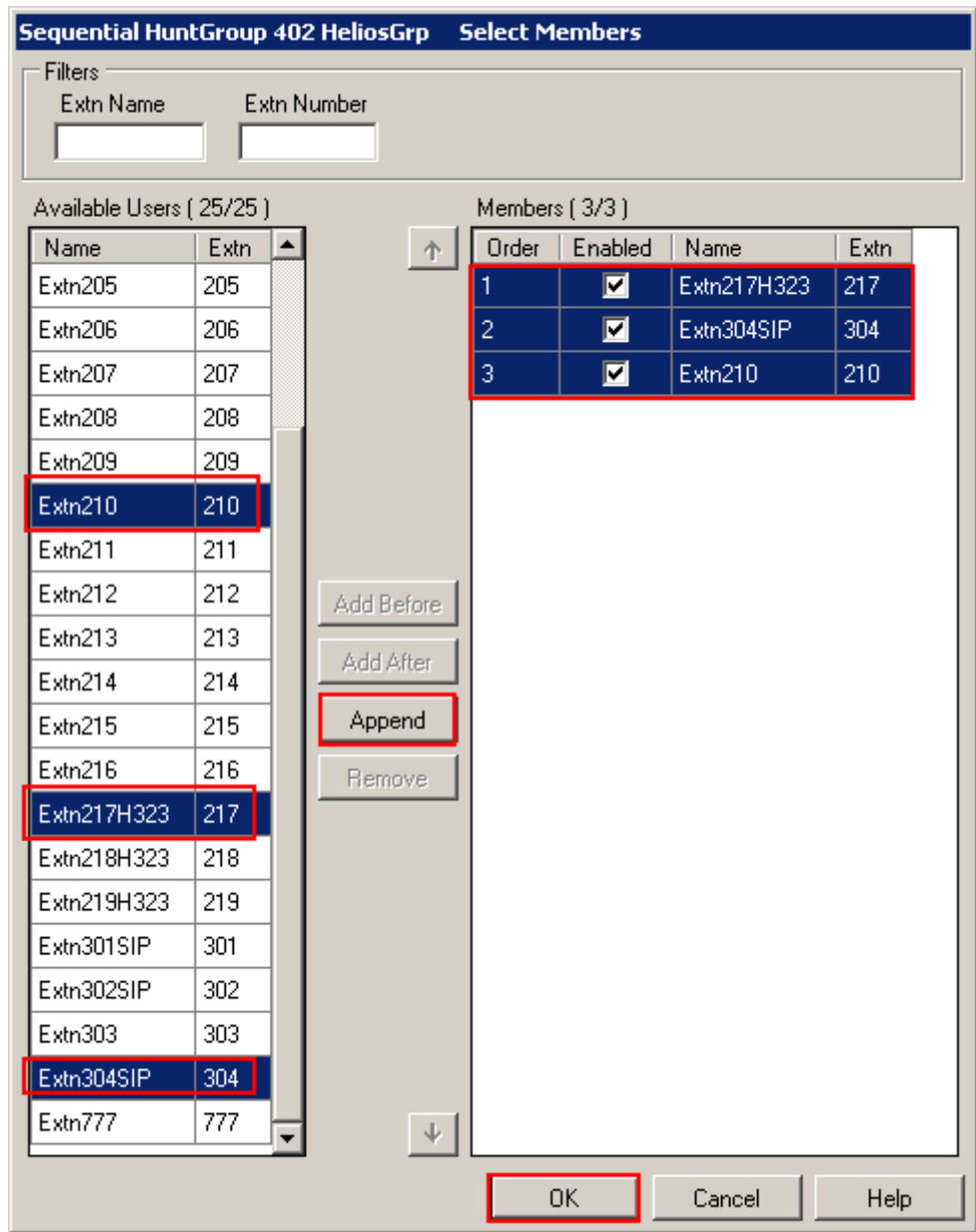

## Uložení konfigurace

Odešlete konfiguraci do IP Office v obvyklém módu, až ji budete mít kompletní.

## Konfigurace 2N® Helios IP

- Následující kroky přibližují konfiguraci 2N® Helios IP pomocí webového rozhraní. Kroky zahrnují následující oblasti:
	- Spuštění Webového rozhraní
	- Administrace nastavení SIP
	- Administrace Kodeků
	- $\bullet$ Konfigurace Tlačítek zrychlené volby
	- Konfigurace Smíšených skupin

Tovární nastavení pro DHCP je zapnuté.

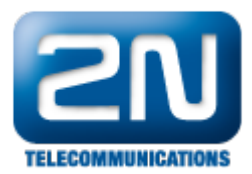

## Spuštění webového rozhraní

Do webového rozhraní 2N® Helios IP přistoupíte tak, že zadáte IP adresu 2N® Helios IP do internetového prohlížeče ve formátu http://<ipaddress>. Zalogujte se s příslušnými přihlašovacími údaji. Po úspěšném přihlášení se objeví obrazovka viz níže.

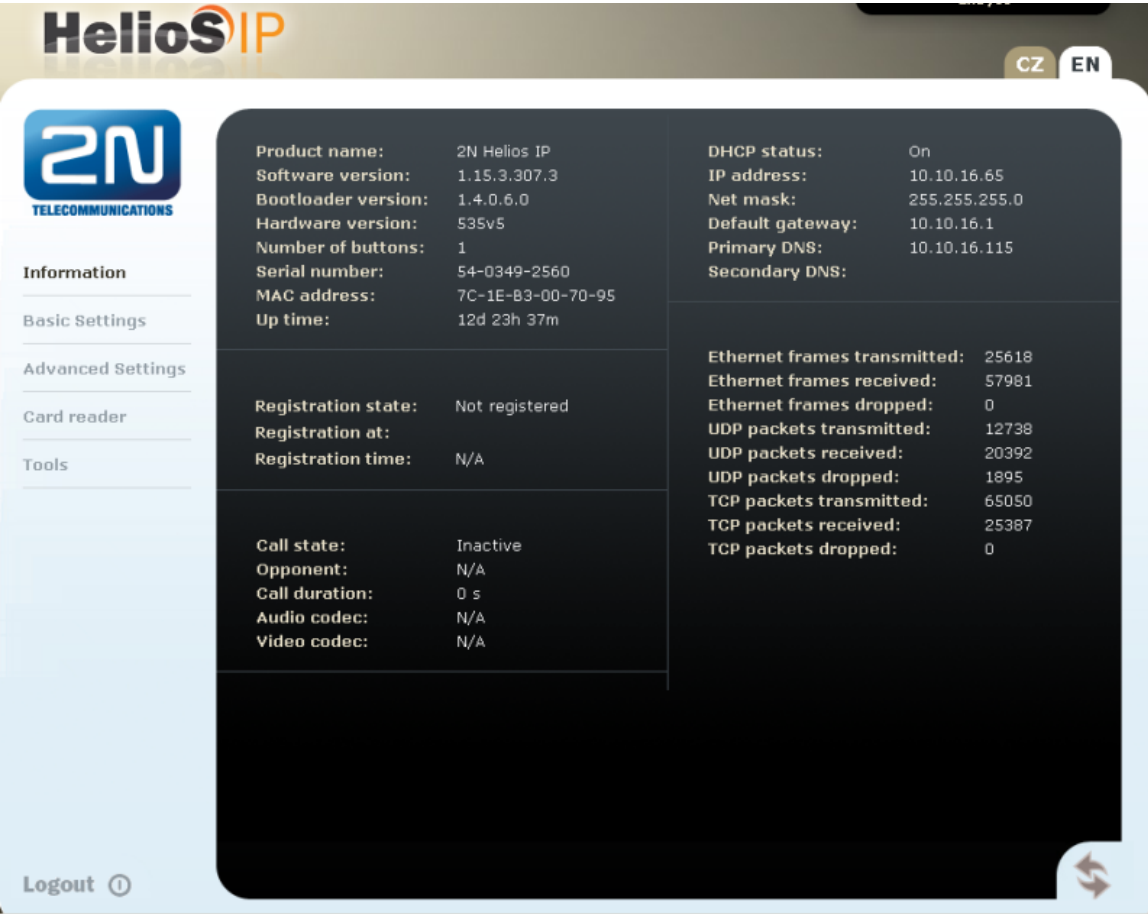

#### Administrace nastavení SIPu

V levém menu vyberte Avanced Settings - SIP Settings. V sekci User Settings nastavte následující:

- Display name: Vložte požadované jméno.
- User ID: Vložte stanici uživatele ze sekce Přidání uživatele,
- Domain: Vložte IP adresu Avaya IP Office ze sekce Nastavení LAN parametrů.
- Use auth ID: Vyberte No.
- Password: Vložte Login Code ze sekce Přidání uživatele.

V sekci nastavení SIP Proxy nastavte následující:

 $\bullet$ Proxy Address: Vložte IP adresu Avaya IP Office ze sekce Administrace SIP registraru. **•** Proxy Port: Vložte 5060.

V sekci SIP registrace, nastavte následující:

- Register Helios IP: Vyberte Yes
- $\bullet$ Registration expires: Nastavte sekundy po kterých se  $2N^{\circledR}$  Helios IP přeregistruje.
- Registrar address: Vložte IP adresu Avaya IP Office ze sekce Přidání uživatele.
- $\bullet$ Reigstrar port: Vložte 5060.

Pro ostatní pole ponechte tovární hodnoty. Klikněte na ikonu disku pro uložení, až budete mít vše nastavené.

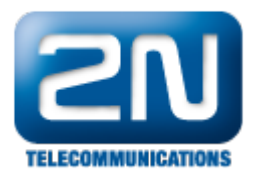

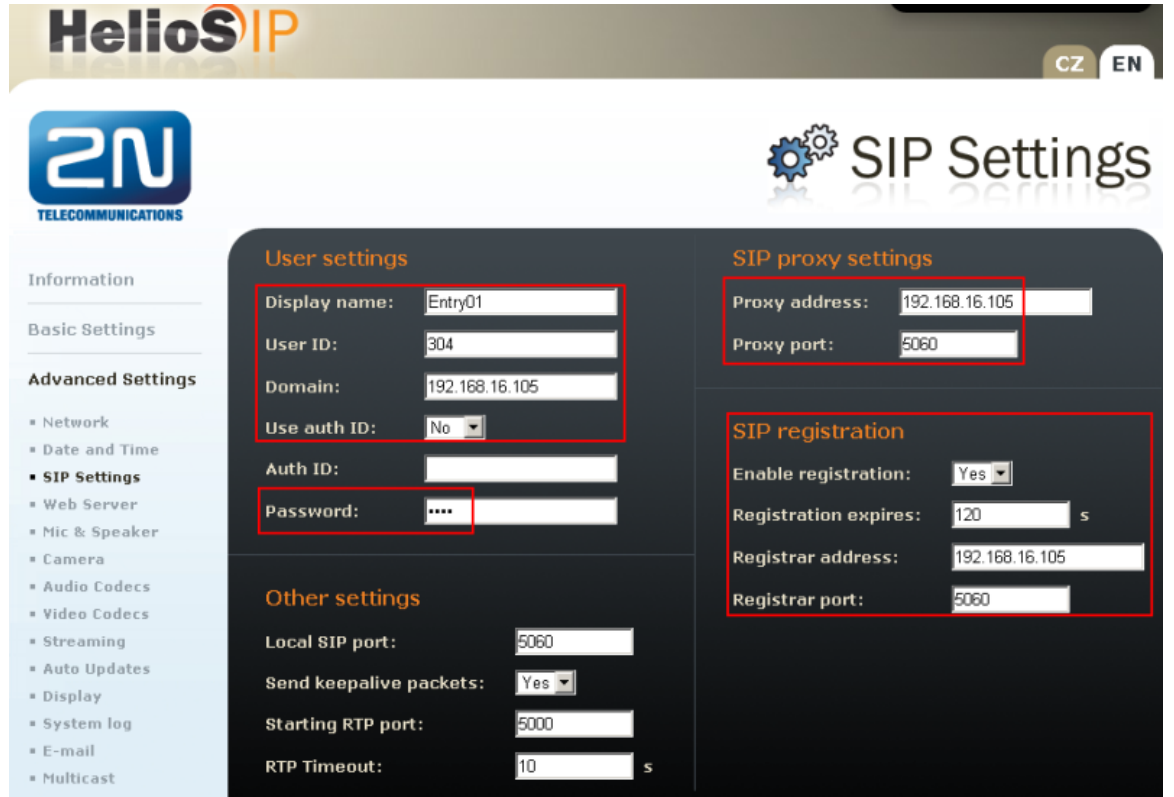

Jak konfigurovat 2N® Helios IP intercom – FW verze 2.6 a vyšší

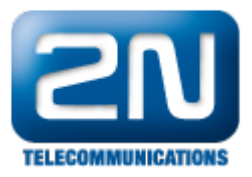

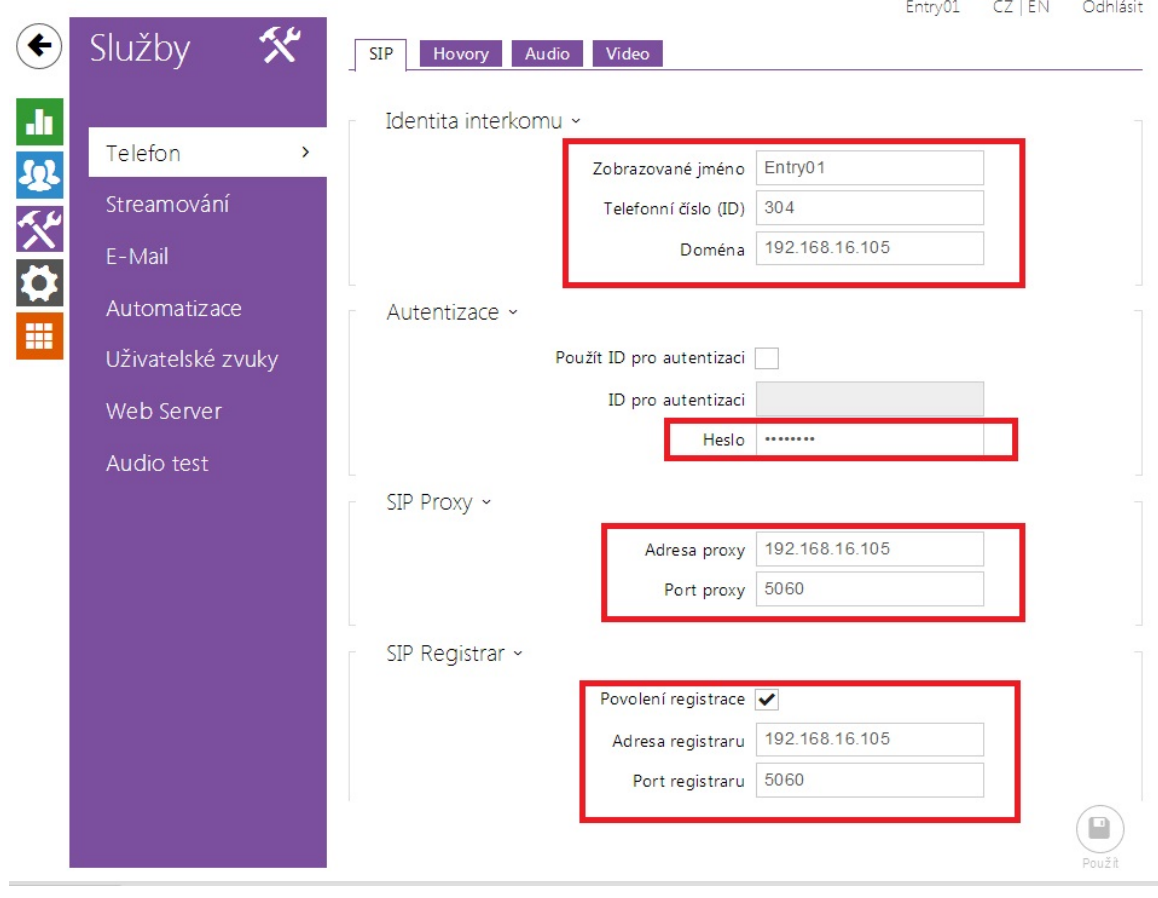

## Administrace kodeků

Pro konfiguraci audio kodeků klikněte v levém menu webového rozhraní na Advanced Settings - Audio Codecs. V sekci Preferred audio codecs vyberte a přiřaďte prioritu kodekům, které požadujete. Abyste umožnili posílání DTMF podle RFC2833, nastavte Receive via RTP a Send via RTP na Yes. Po nastavení daných hodnot klikněte na ikonu disku pro uložení.

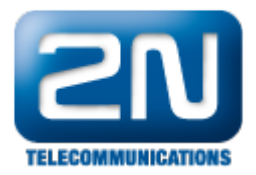

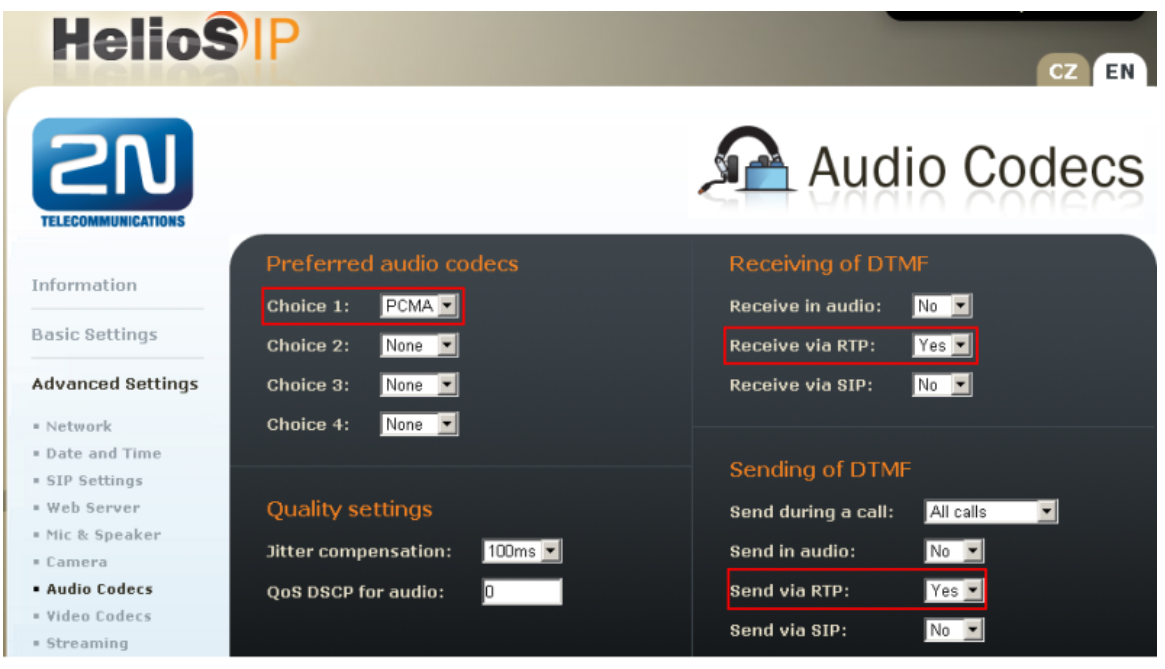

## Jak konfigurovat 2N® Helios IP intercom – FW verze 2.6 a vyšší

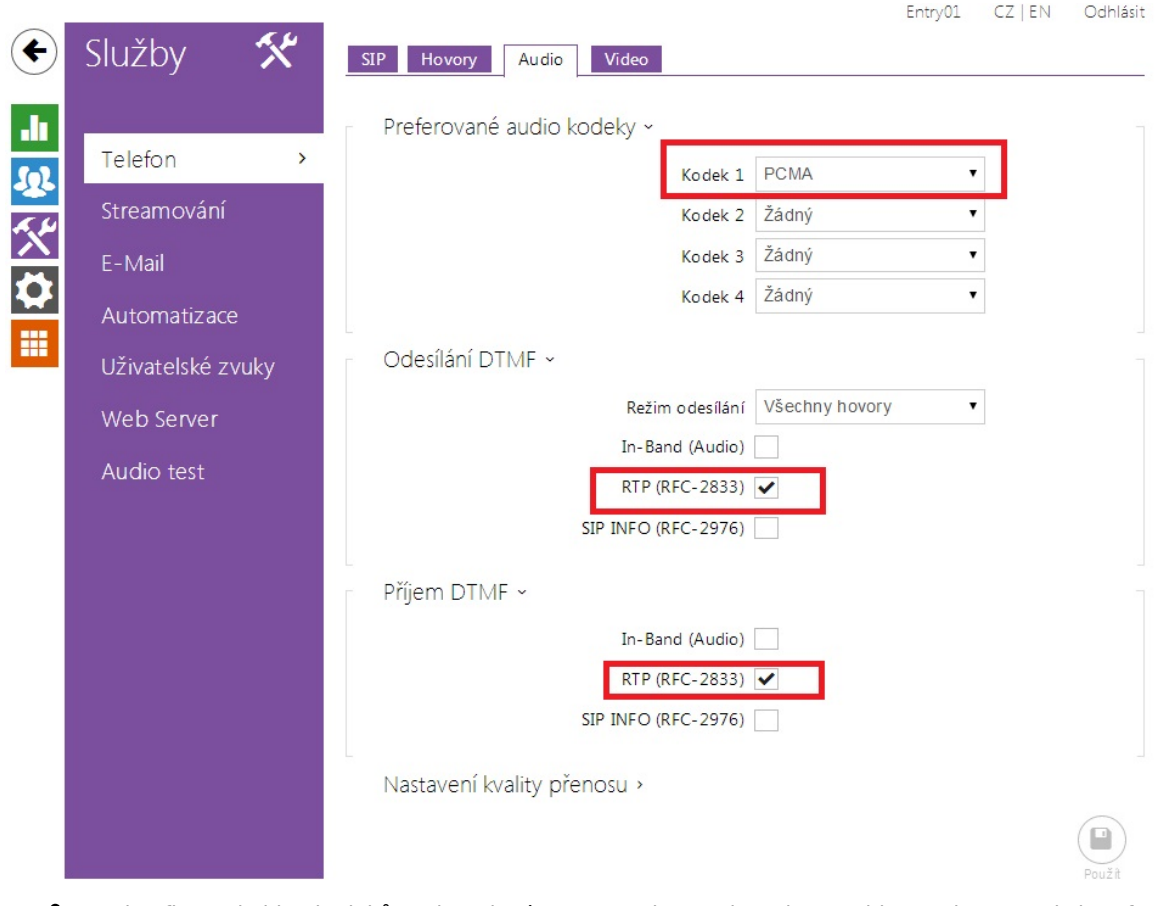

 $\bullet$ Pro konfiguraci video kodeků zvolte v levém menu Advanced Settings - Video Codecs. V sekci Preferred video codecs nastavte a přiřaďte prioritu kodekům podle Vašich potřeb. Pro ostatní pole ponechte tovární nastavení hodnot.

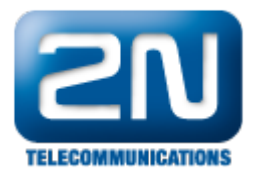

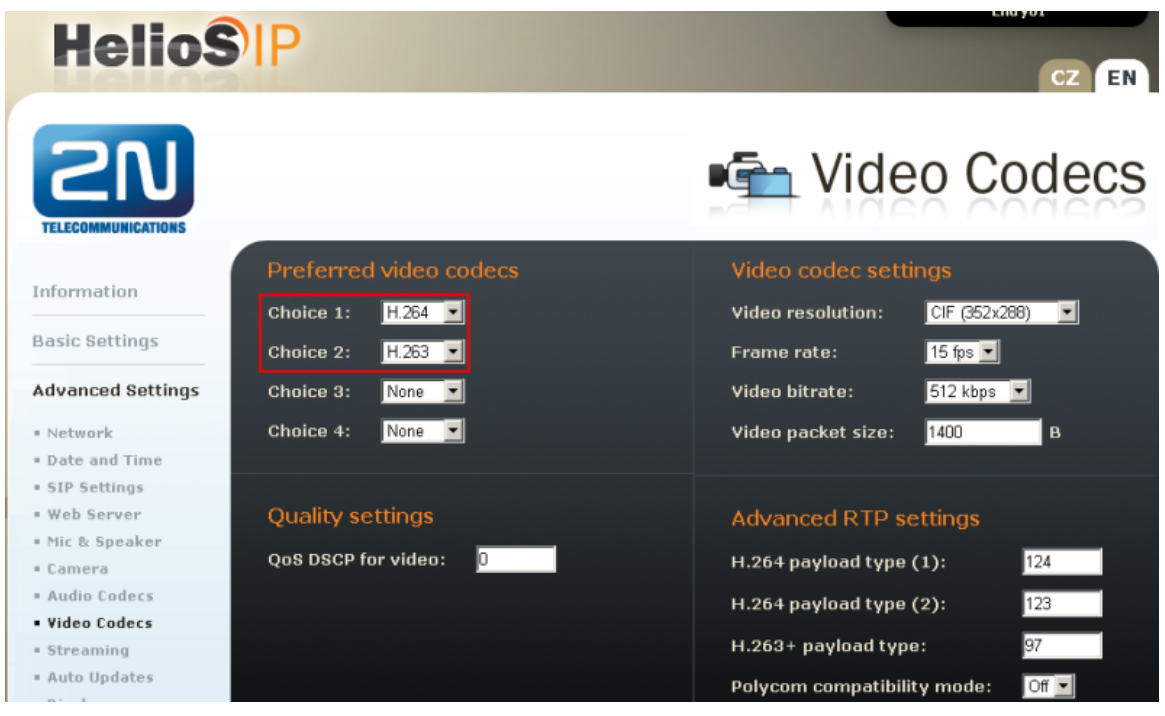

Jak konfigurovat 2N® Helios IP intercom – FW verze 2.6 a vyšší

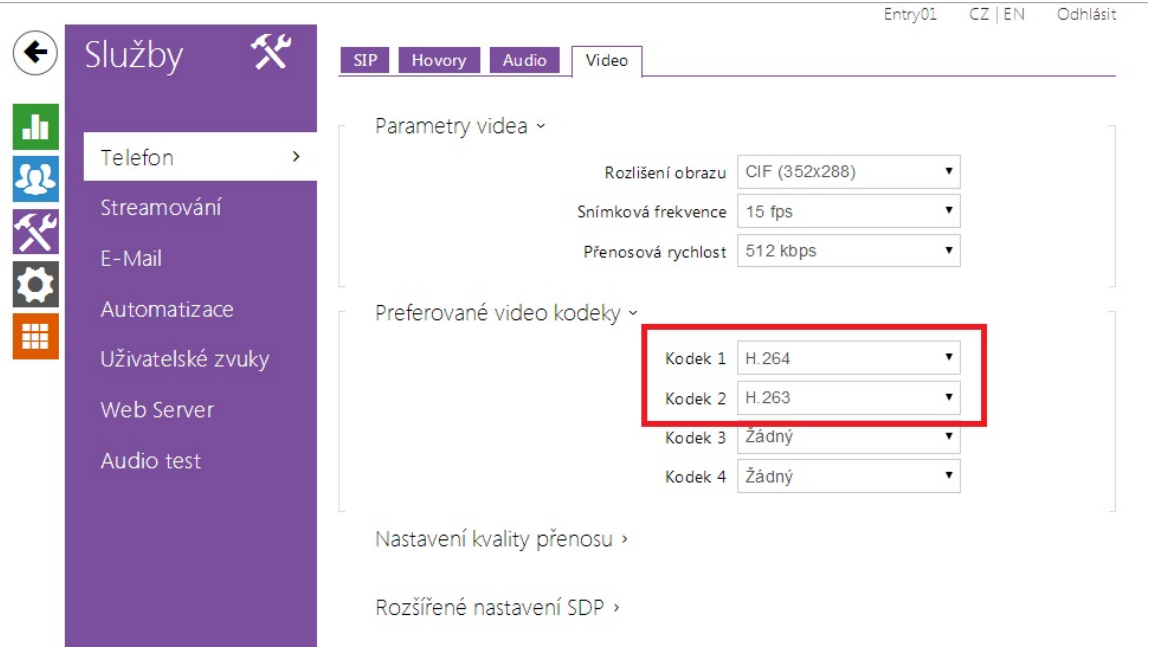

## Konfigurace tlačítek zrychlené volby

- V levém menu vyberte Basic Settings Phone book a vyberte jednu pozici, abyste ji nastavili. Číslo pozice koresponduje s tlačítkem zrychlené volby na 2N® Helios IP. Například následující konfigurace je pro porzici 1.
	- Position enabled: Nastavte na Yes.
	- Position name: Vložte popisné jméno.
	- Number 1: Vložte číslo, které bude vytočeno, pokud někdo stiskne tlačítko. Může to být i například

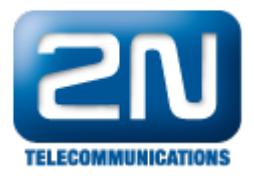

číslo sekvenční skupiny.

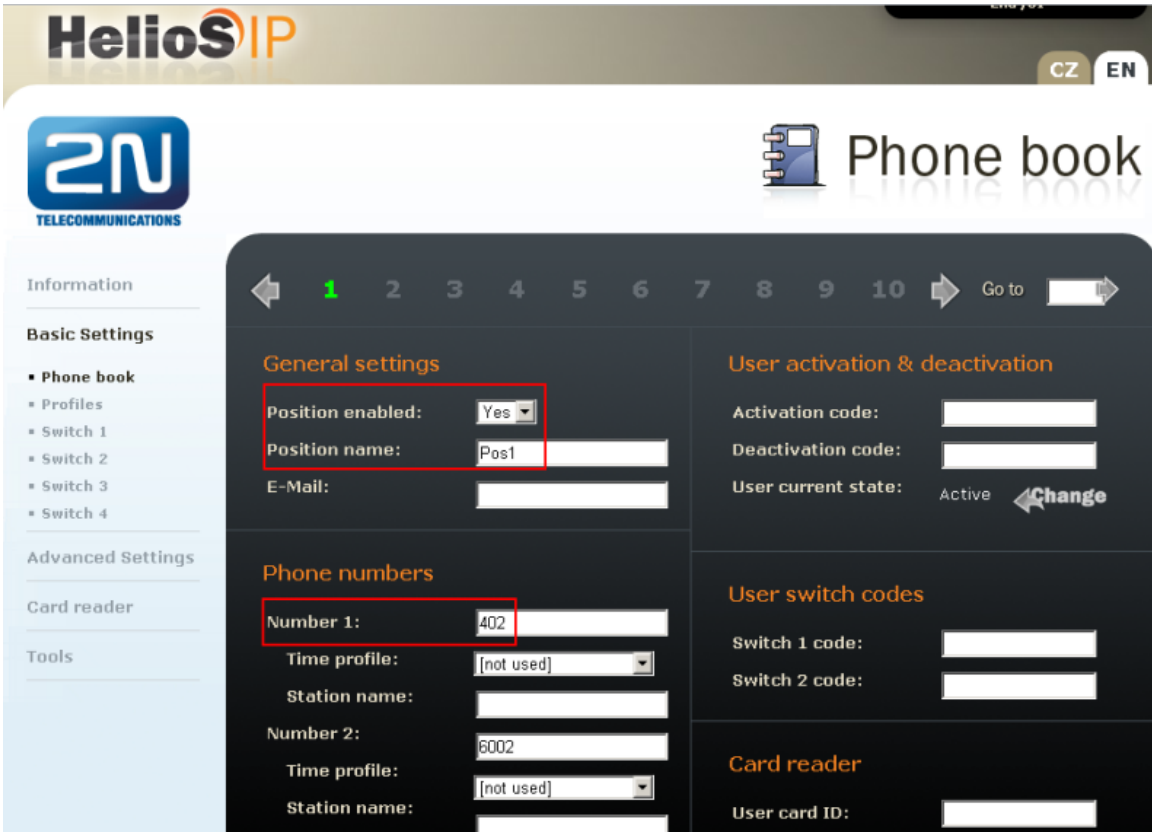

Jak konfigurovat 2N® Helios IP intercom – FW verze 2.6 a vyšší

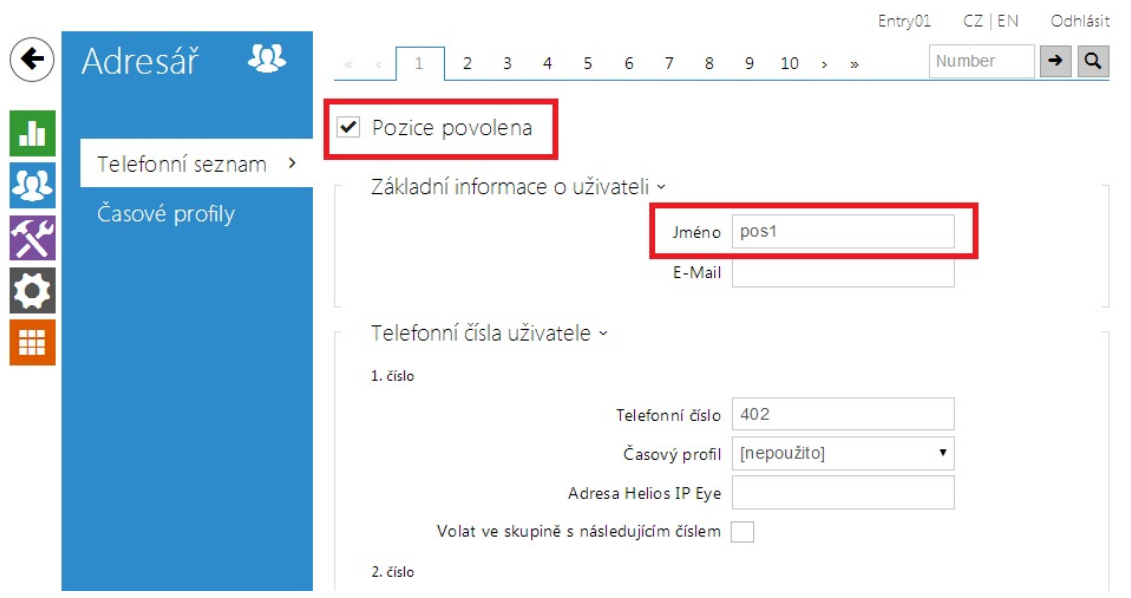

Konfigurace Miscellaneous Settings

Z levého menu vyberte Advanced Settings - Miscellaneous. Aby 2N Helios IP zvonil na všechny uživatele v Sequential Hunt Group, nastavte Ring Time Limit na hodnotu rovnou nebo větší než hodnota No Answer

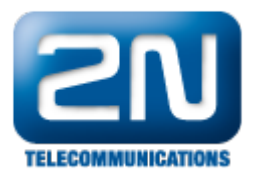

Time vynásobená počtem uživatelů v listu vytvořeném v Sekci Konfigurace Sequential Hunt Group. Pro povolení volby jakéhokoliv čísla z klávesnice 2N® Helios IP nastavte Enable telephone mode na Yes.

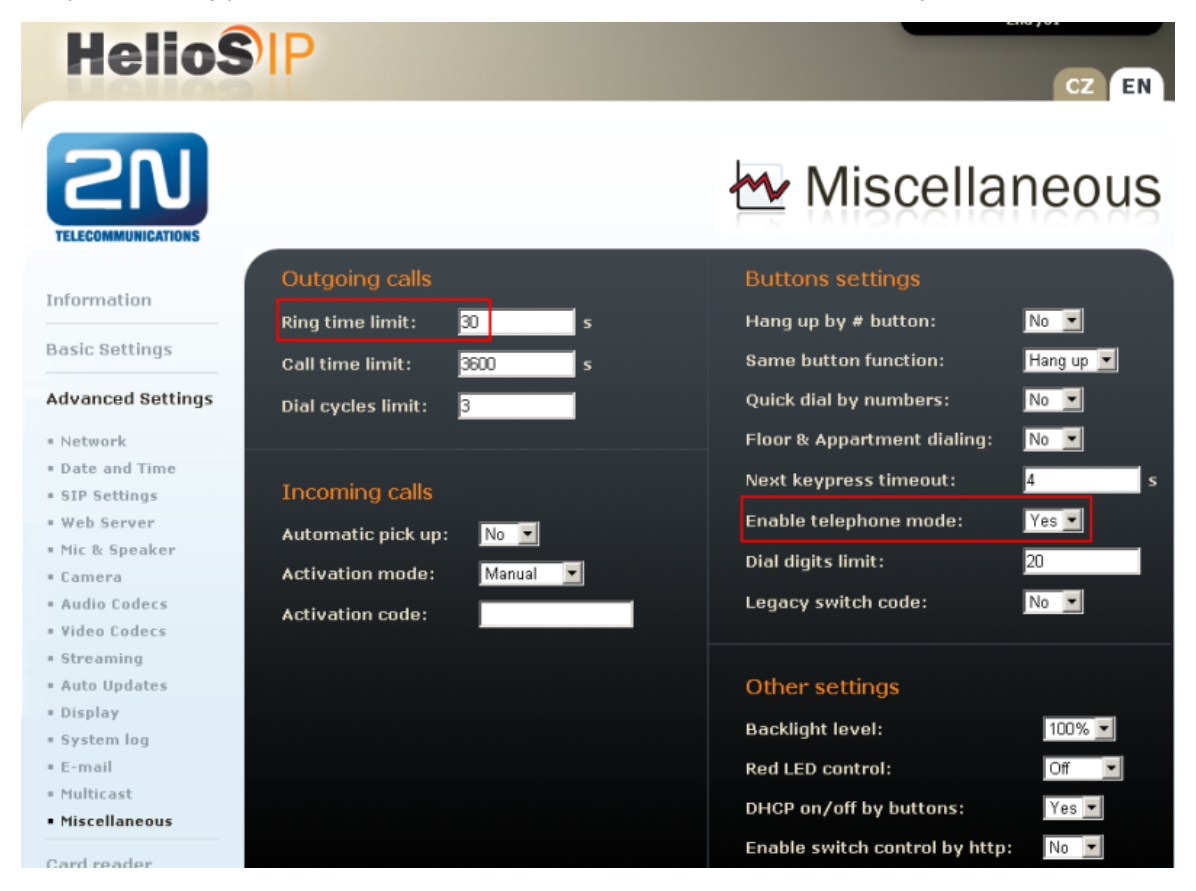

## Jak konfigurovat 2N® Helios IP intercom – FW verze 2.6 a vyšší

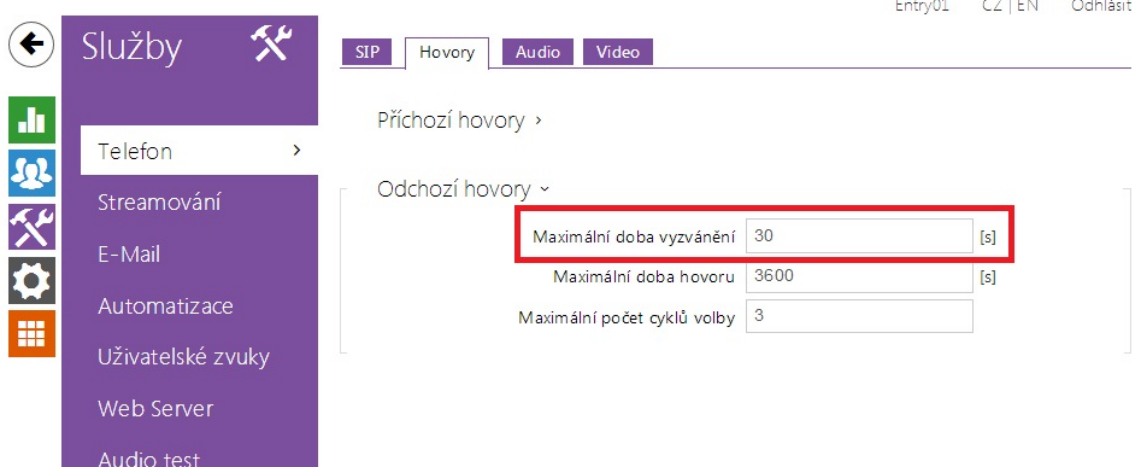

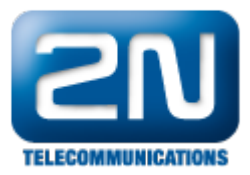

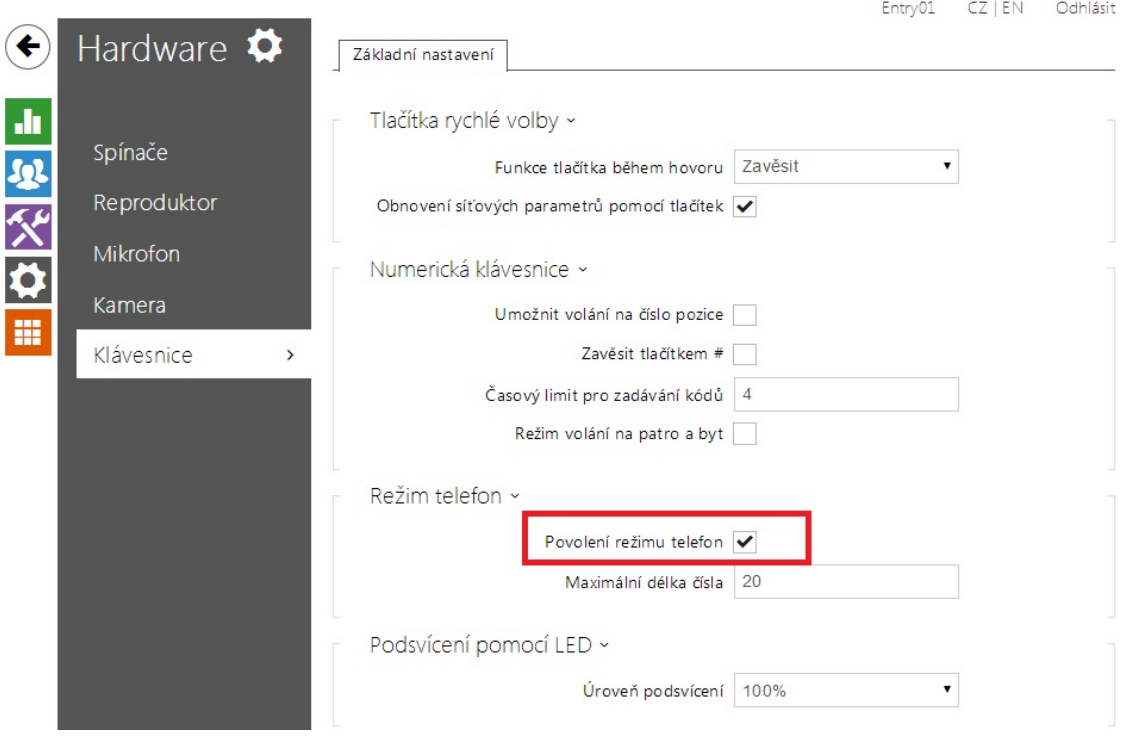

## Ověřovací kroky

## Ověření Avaya IP Office

V PC, kde běží IP Avaya Office, vyberte Start - Programs - IP Office - Monitor. Po otevření aplikace Monitor vyberte Status - SIP Phone Status. Zobrazí se Vám tabulka SIP telefonů a také se zobrazí, které jsou registrovany. Ověřtě, zda  $2N^{\circledast}$  Helios IP je úspěšně registrován jako je tomu níže.

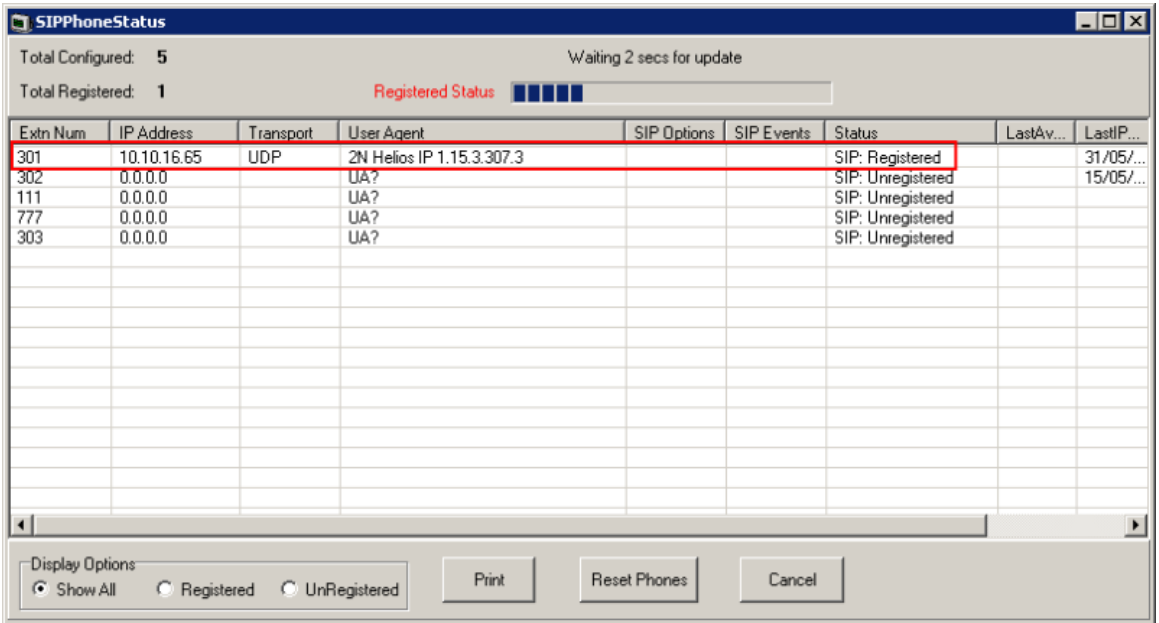

## Ověření 2N Helios IP

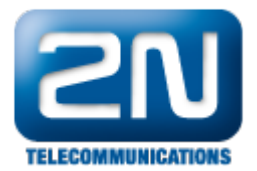

Z webového rozhraní 2N $^\circledR$  Helios IP vyberte Informations. Ověřte, že kolonka Registration state ukazuje R egistered. Zkuste zavolat na jakýkoliv telefon v Avaya IP Office.

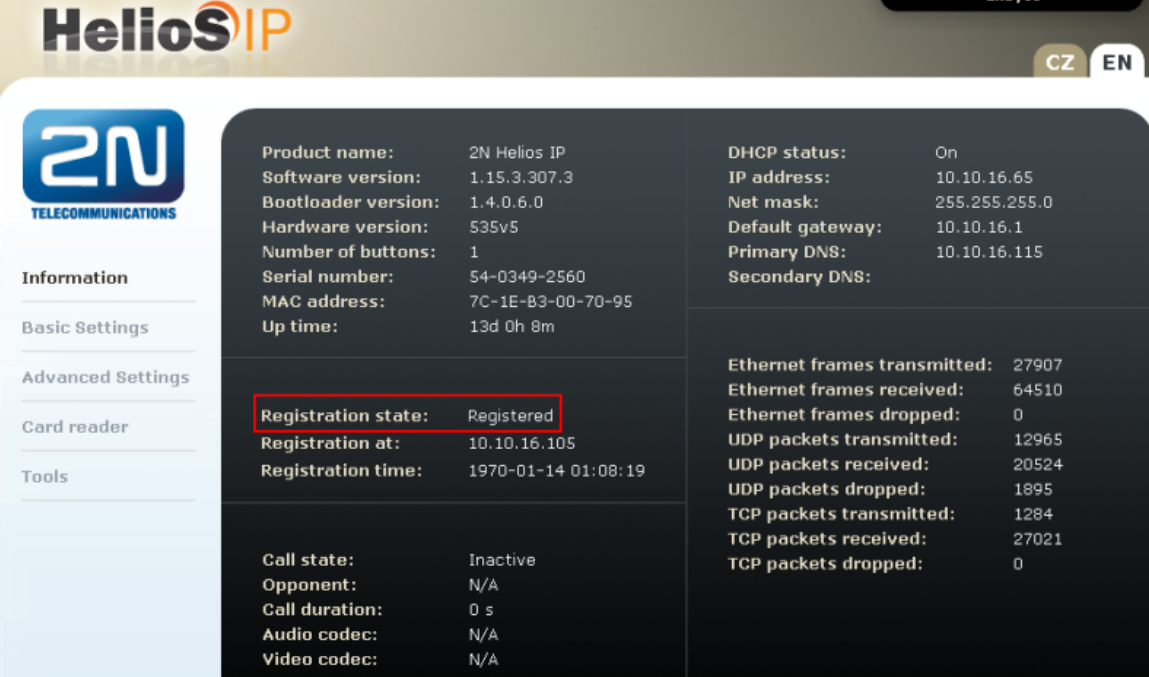

Pro verze FW 2.6 a vyšší jděte do sekce Stav-Služby-Stav telefonu

Další informace: [Dveřní & Bezpečnostní interkomy \(oficiální stránky 2N\)](http://www.2n.cz/cz/produkty/interkomove-systemy/dverni-a-bezpecnostni-interkomy/)